# **New PubMed**

New features and improvements

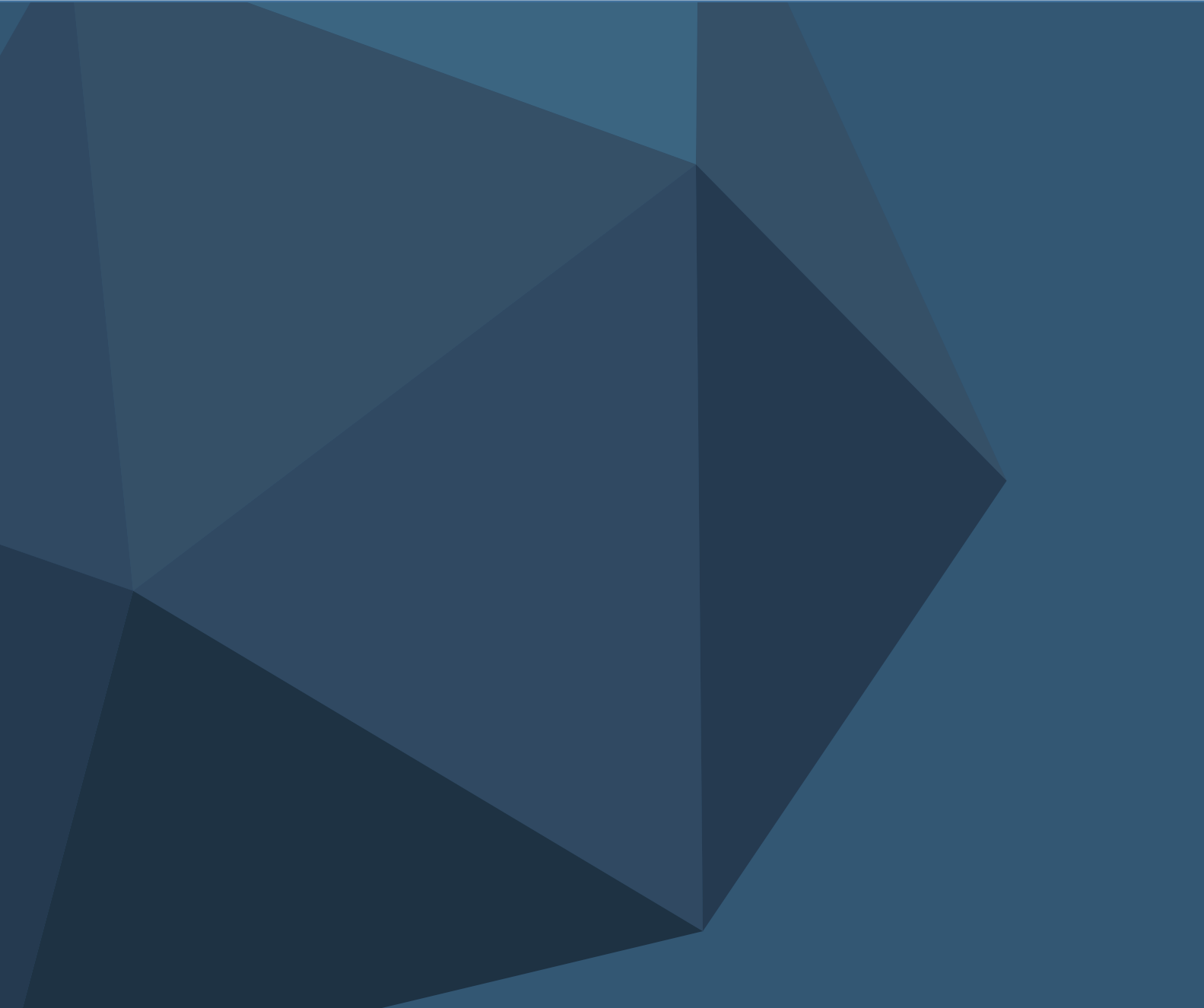

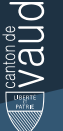

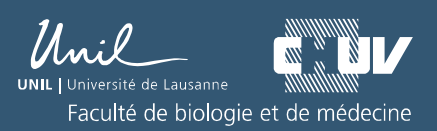

Version 19/06/2020

# Table of contents

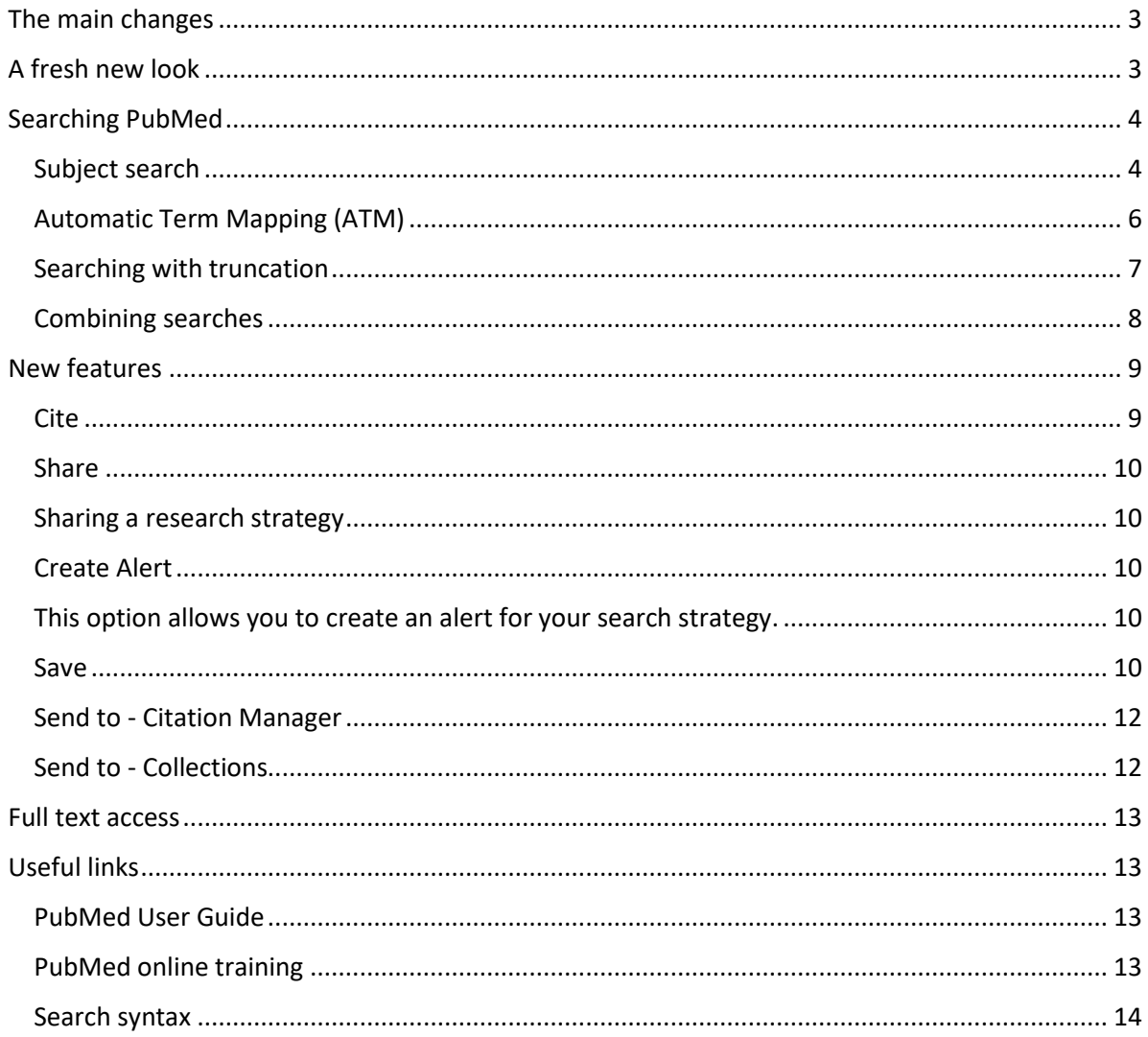

# <span id="page-2-0"></span>The main changes

The new responsive layout offers better support for different types of devices, such as mobile phones and tablets.

In this document you will find the main changes compared to the legacy version.

The *["Automatic Term Mapping"](#page-5-0)* has been enhanced, the *[Best Match](#page-3-2)* sorting order of the results by relevance is now the default *with an improved algorithm,* and there is no longer a limit of 600 words for [truncated](#page-6-1) search terms.

New features have been added to improve the navigation, [citation,](#page-8-1) [sharing](#page-9-0) and [exporting](#page-11-0) references.

See also: [Help and FAQ](https://pubmed.ncbi.nlm.nih.gov/help/) on the PubMed website

# <span id="page-2-1"></span>A fresh new look

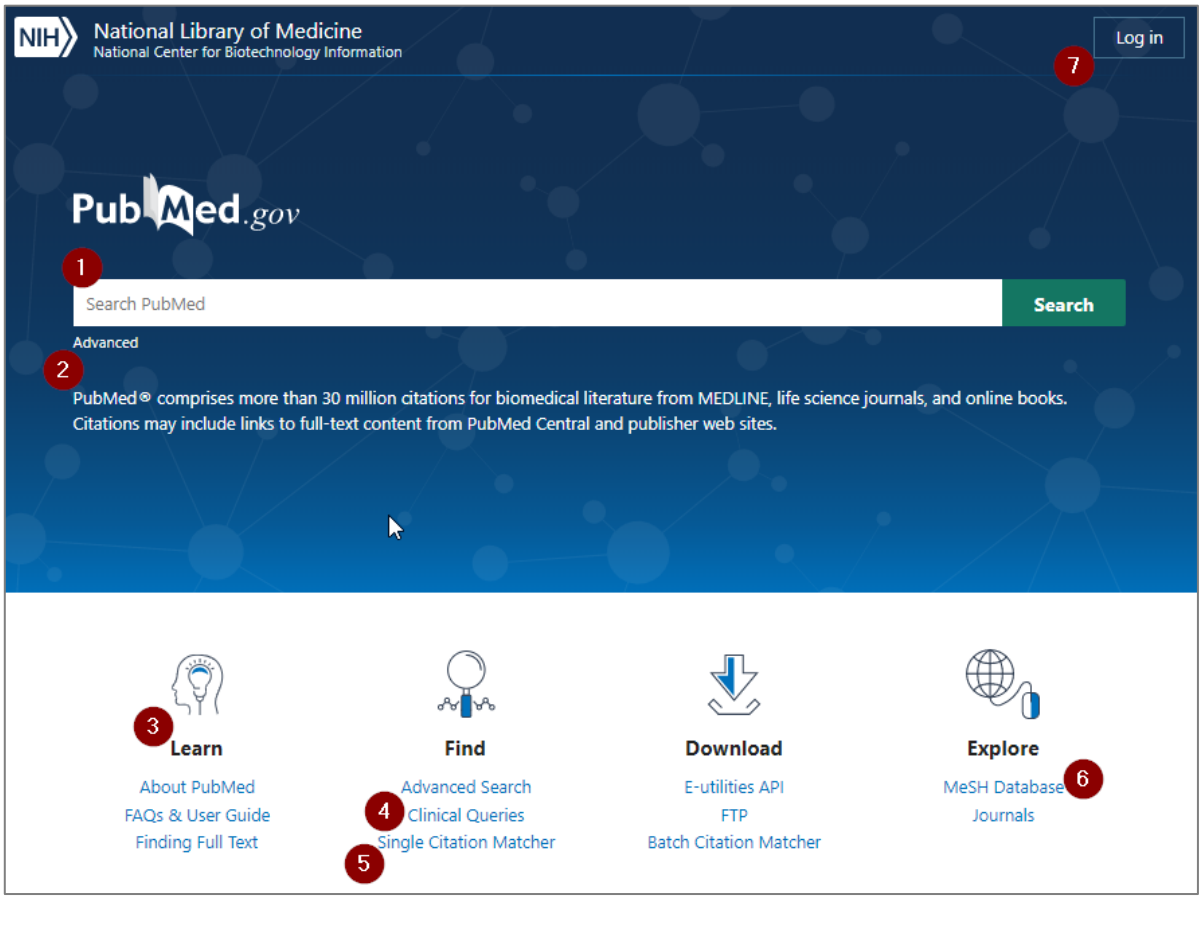

- 1. Search
- 2. Access to the search builder and search history
- 3. Help and User Guide
- 4. Clinical Queries
- 5. Finding a single citation
- 6. Access to the Mesh database
- 7. Login to your NCBI account

# <span id="page-3-0"></span>Searching PubMed

# <span id="page-3-1"></span>Subject search

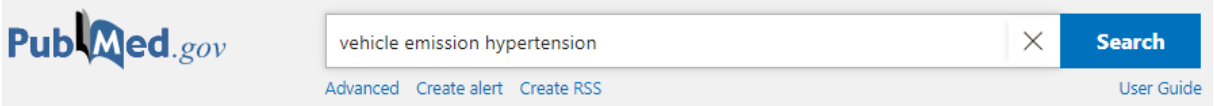

Enter your subject terms in the search box and click *Search*.

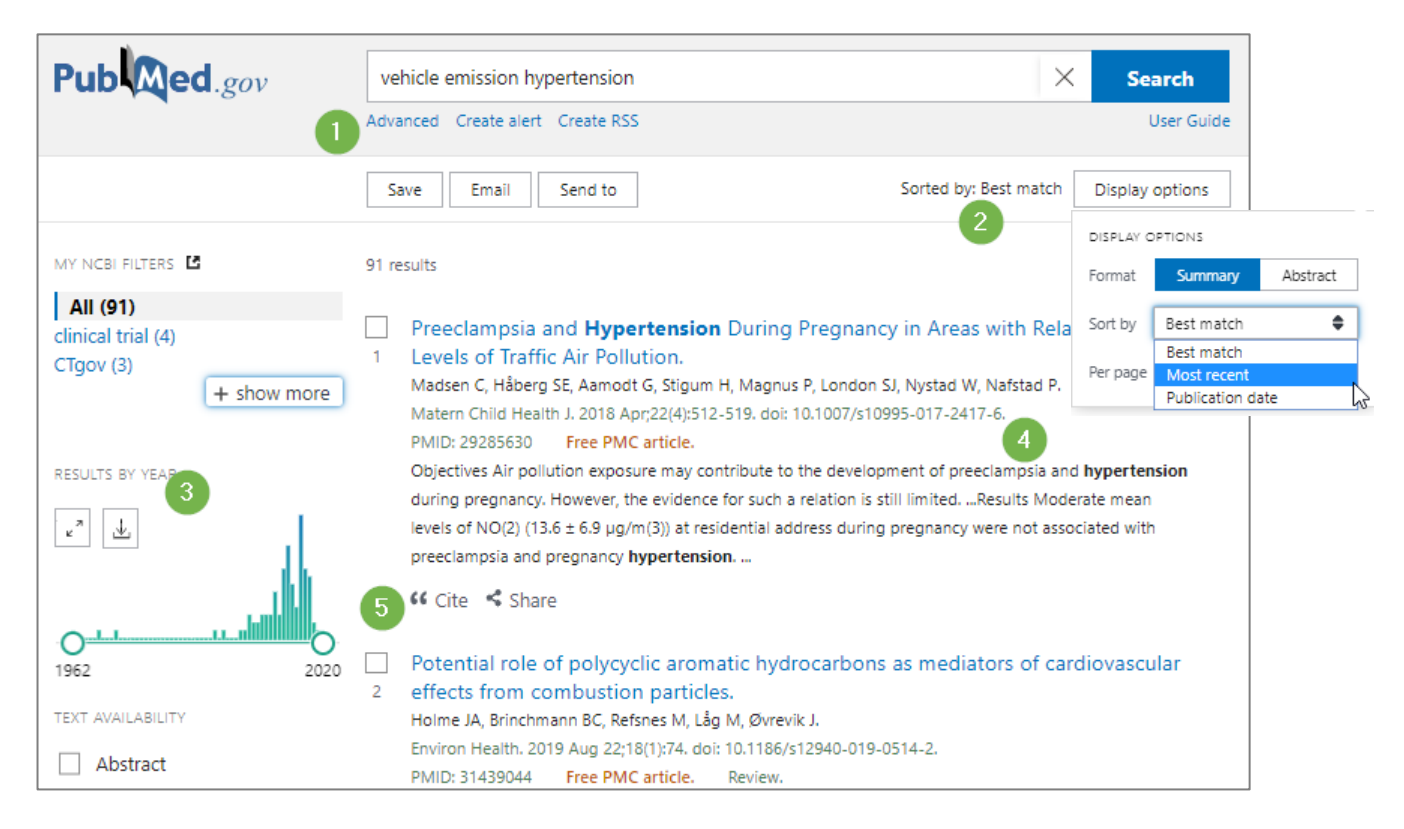

- 1. **Advanced**: access to search details and search history
- 2. **Sorted by**: the default sort order is *Best match*, [see below](#page-3-2) for details
- 3. **Results by year**: shows the number of references per year. You can use the slider to filter the results by year
- 4. The **summary view** shows parts of the abstract, highlighting your search terms
- 5. **Cite** and **Share** buttons are available here, as well as in the full abstract screen, [see below](#page-8-1) for details

### <span id="page-3-2"></span>*Best Match*

Be careful! The default sort order is now *Best match*, which displays the most relevant records at the top of your results. With the *Best match* sort order the number of results might differ from other sorting options. The order can be changed in the menu under *Display options* to *Most recent* or *Publication date.* Once you change the sort order, PubMed will remember it for your next session.

### *Display options*

- 1. Under Display options you can change the default summary listing of the search results, and obtain a more detailed display by selecting the Abstract format
- 2. You can also change the number of results per page

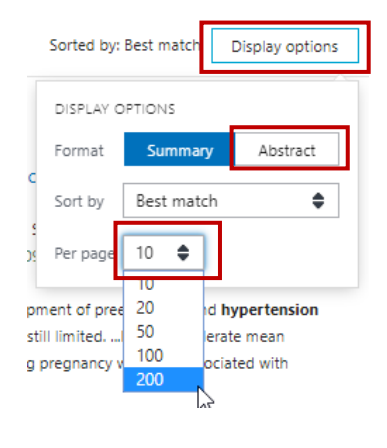

### *Access to the detailed reference*

By clicking on the title of a reference, the full reference will open. You will be able to navigate through the references by using the arrows on the left and on the right, or by clicking on *Search results*, which will bring you back to the simplified list.

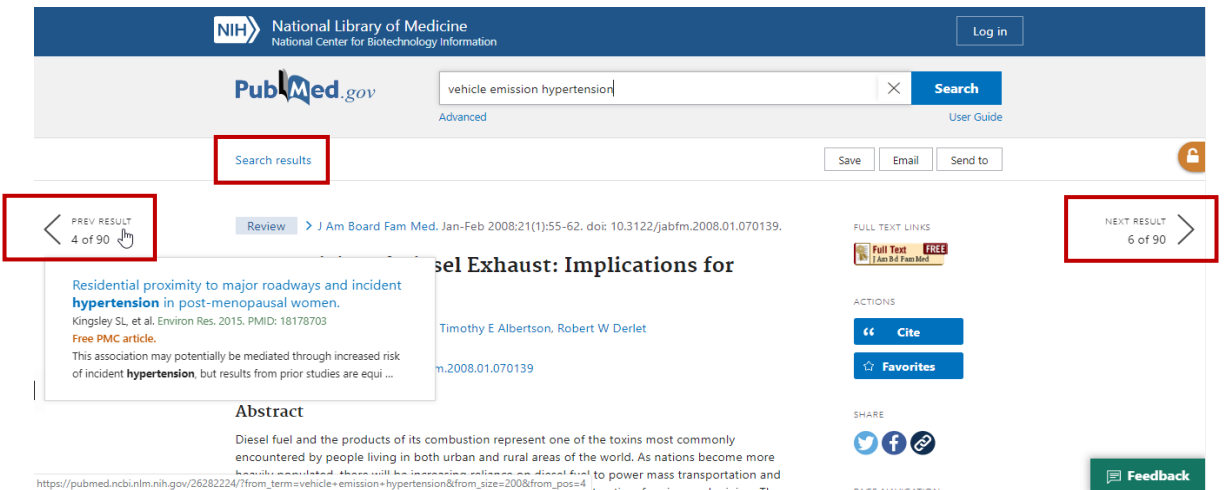

### *Cited by*

The *Cited by* button in the right-hand menu will take you to a list of articles referenced in **PubMed**  Central<sup>1</sup>, which cite the article you are viewing.

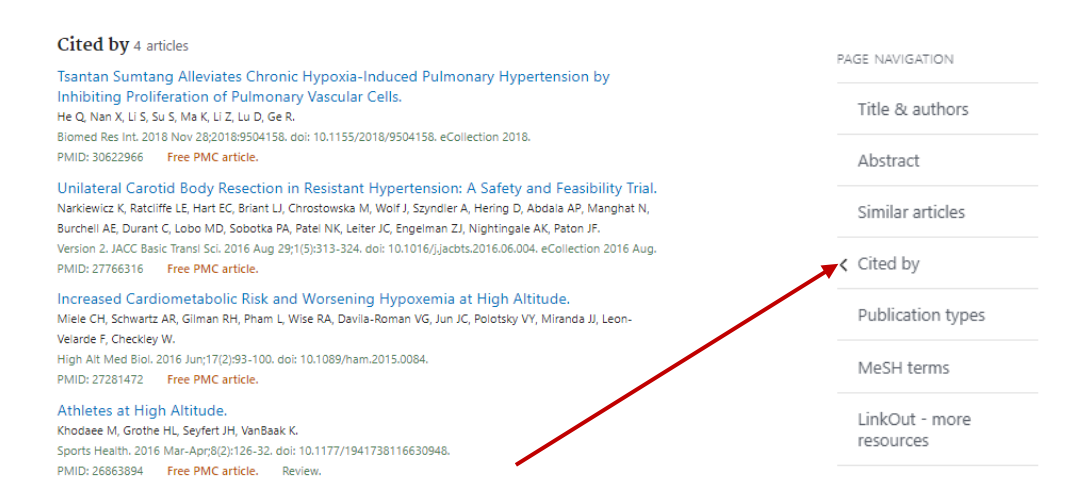

### *References*

**.** 

If the article you are viewing is also referenced in **PubMed Central**, you can find the list of references for this article by clicking on the *References* button in the right-hand menu.

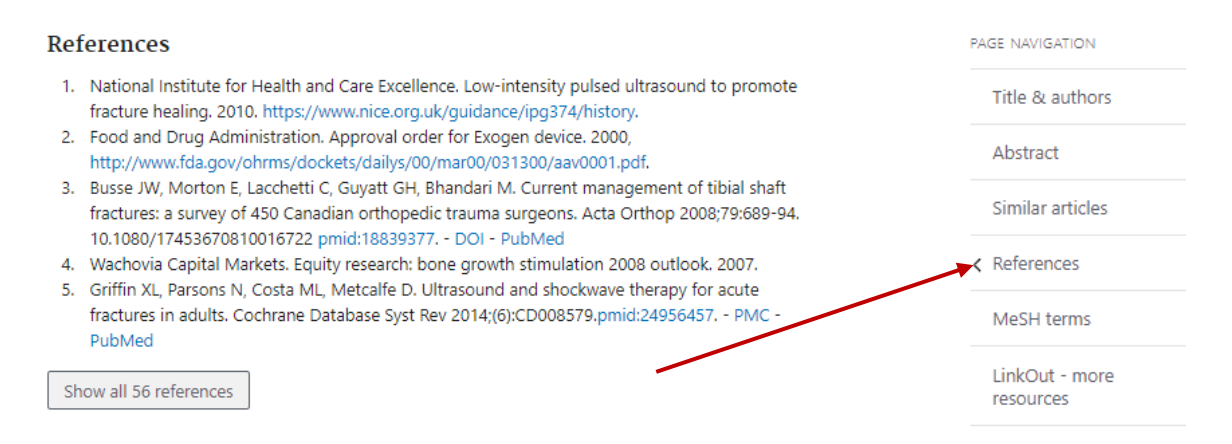

### <span id="page-5-0"></span>Automatic Term Mapping (ATM)

PubMed interprets your search using ATM. The terms entered in the search form are compared to vocabulary tables including MeSH terms, and then to indexes of journals and authors.

In the new PubMed, the ATM has been enhanced to include British and American spelling, singular and plural word forms, and other synonyms to allow a more consistent and comprehensive search. [Click here](https://pubmed.ncbi.nlm.nih.gov/help/#automatic-term-mapping) for more information on ATM and how it works.

<sup>1</sup> PubMed Central® (PMC) is a free full-text archive of biomedical and life sciences journal literature at the U.S. National Institutes of Health's National Library of Medicine (NIH/NLM).

For details on the interpretation of your search, open the search history (under *Advanced*). Click on the arrow in the *Details* column. This will display the mapping of your search.

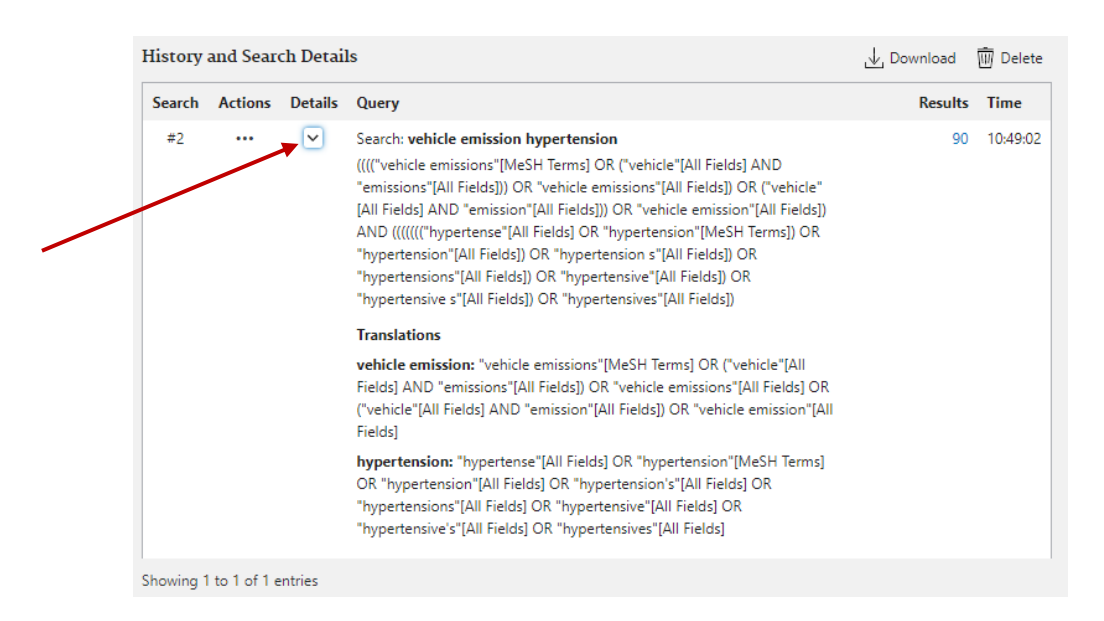

<span id="page-6-1"></span>Mapping does not work if search syntax elements such as truncation, quotes, or field labels are used.

# <span id="page-6-0"></span>Searching with truncation

Truncation is the use of an asterisk to replace 0, 1 or more characters and allows you to find all the variants of a term beginning with the same root.

Searching with truncation works more effectively in the new PubMed and is no longer limited. Use a character string of at least four letters. With truncation, it is recommended to use field labels such as [tiab] or [tw]. Please note that using truncation disables ATM.

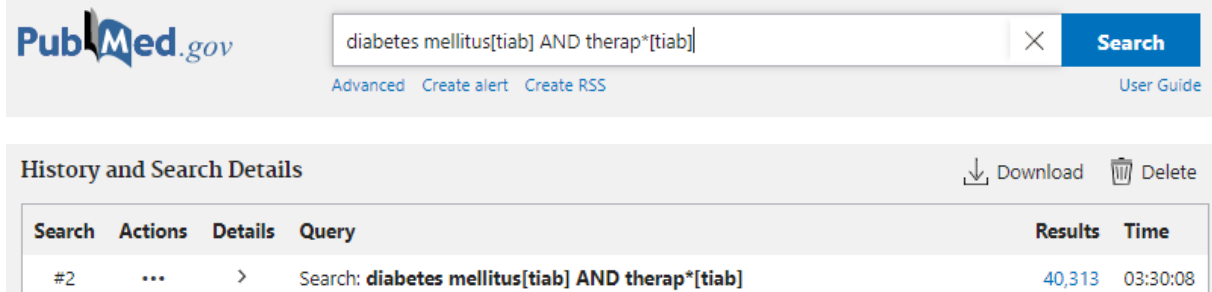

Under *Details*, unlike the old version, the new PubMed no longer displays the variants found through truncation.

### *Using truncation in exact phrase searching*

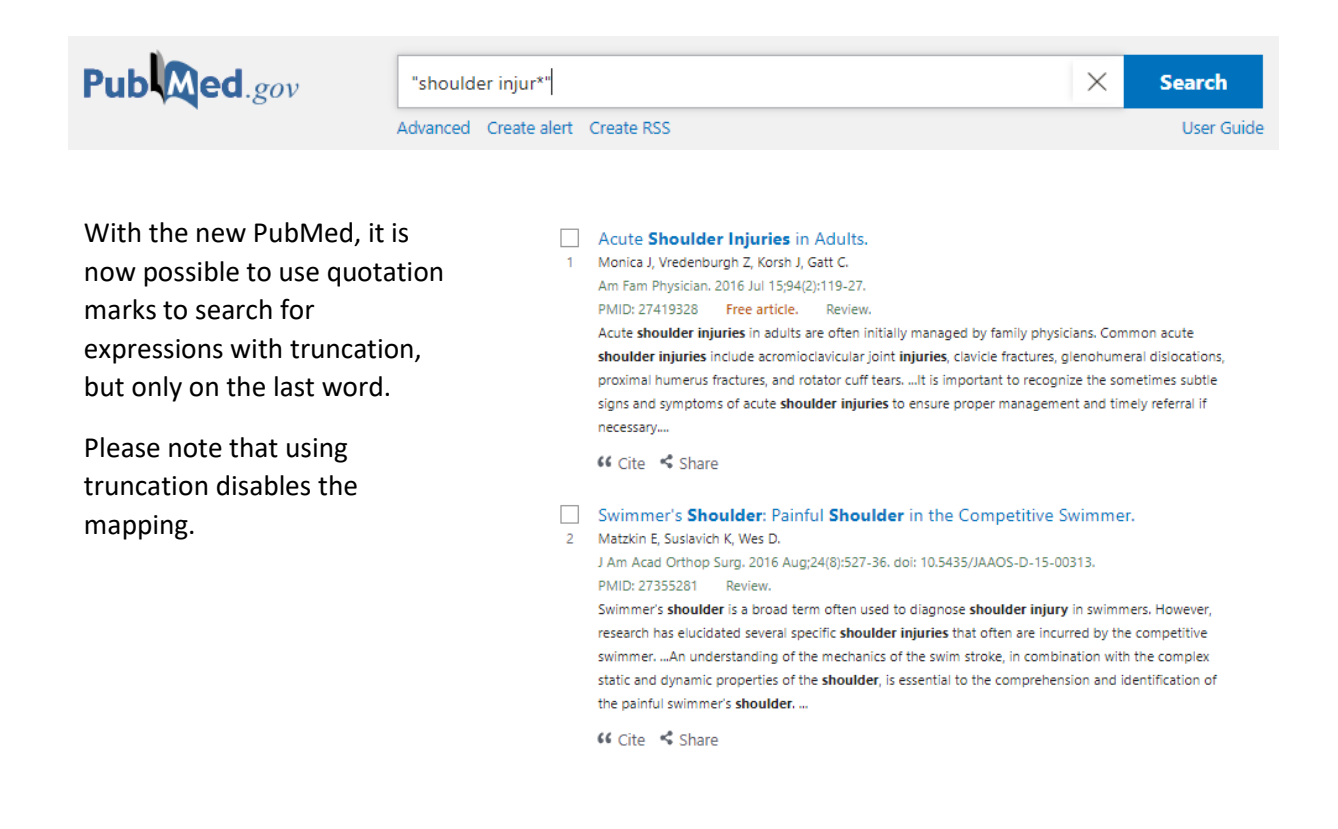

### <span id="page-7-0"></span>Combining searches

After performing searches in PubMed, you can retrieve your search history by clicking on the *Advanced* button below the search box.

hypertension Advanced Create alert Create RSS

This will open the advanced search page, with your search history at the bottom of the page. After your session, this history will be stored on your computer for 8 hours.

You can use this history to combine different search terms.

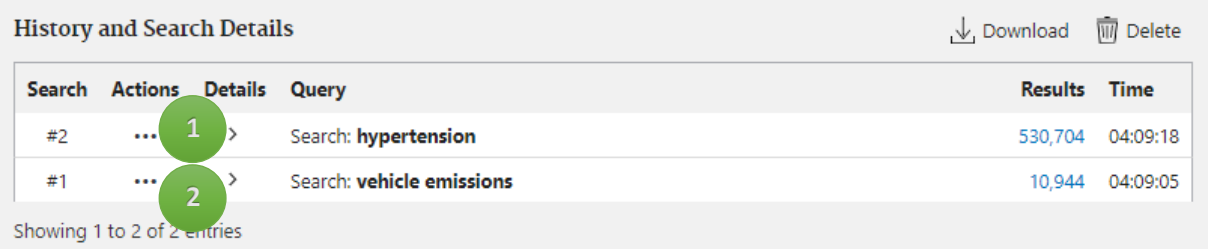

"Add with AND" to combine two search concepts Add with AND "Add with OR" to search with two synonymous terms Add with OR Add with NOT "Add with NOT" to exclude a search concept "Delete" allows you to delete a line from your search history Save to My NCBI

The last option allows you to save your search on your NCBI account. This feature will be coming soon.

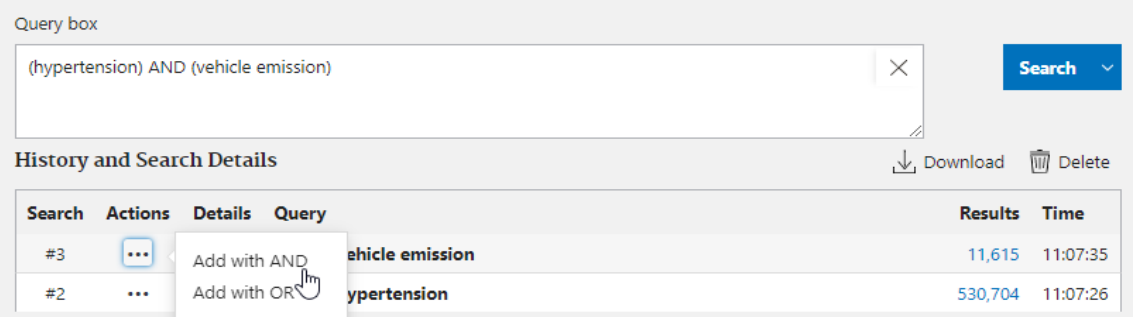

If you would like to know more about the search fields in PubMed, [see the PubMed](https://pubmed.ncbi.nlm.nih.gov/help/#searching-specific-field) user guide.

### <span id="page-8-0"></span>New features

Delete

### <span id="page-8-1"></span>Cite

When you click on the *Cite* button next to a reference, a window opens with the citation of the reference. You can choose from different citation formats: AMA, MLA, APA or NLM.

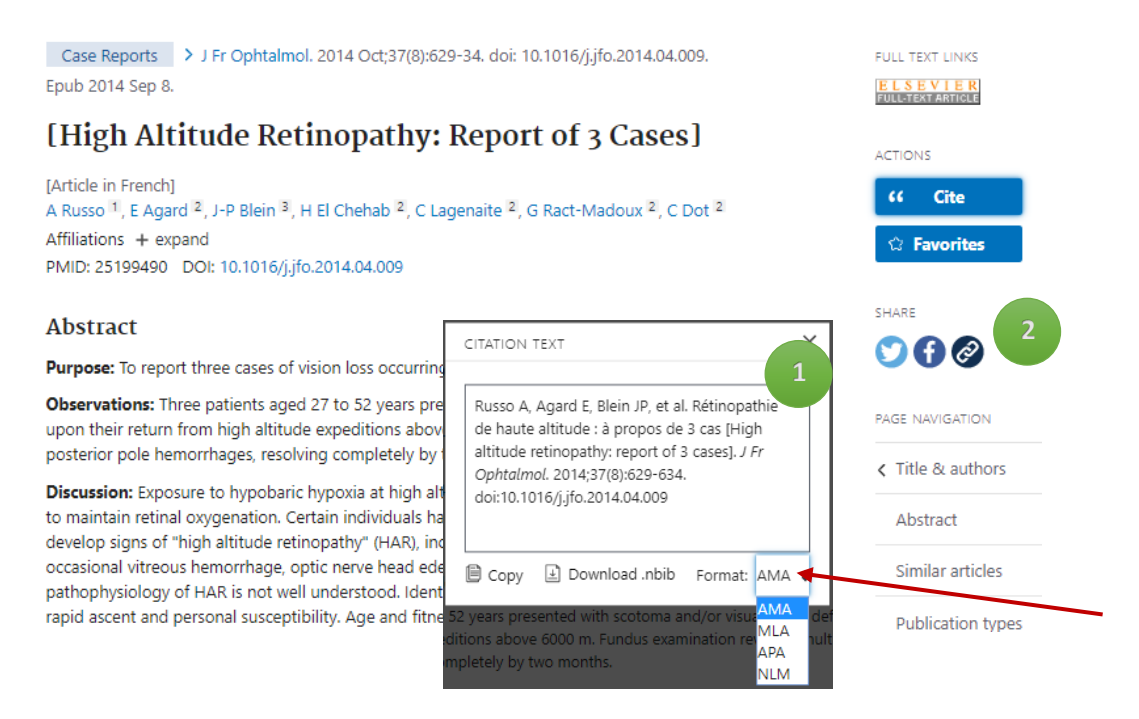

The NLM format matches the Vancouver citation style.

### *Finding the original title*

If the original language of a publication is different from English, PubMed translates and displays the titles of most of these references in English. You can find the original title of an article in the citation.

### <span id="page-9-0"></span>Share

```
$ Share
```
This feature allows you to share an article reference on Twitter, Facebook, or get a permanent link.

### <span id="page-9-1"></span>Sharing a research strategy

To share a search strategy, you can copy the URL of the results page to link to your strategy.

### <span id="page-9-2"></span>Create Alert

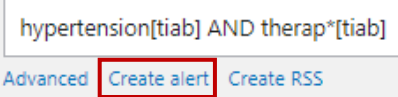

<span id="page-9-3"></span>This option allows you to create an alert for your search strategy.

### <span id="page-9-4"></span>Save

To save your search results, you can store them in a file. PubMed offers different formats, which may be selected depending on the use of search results.

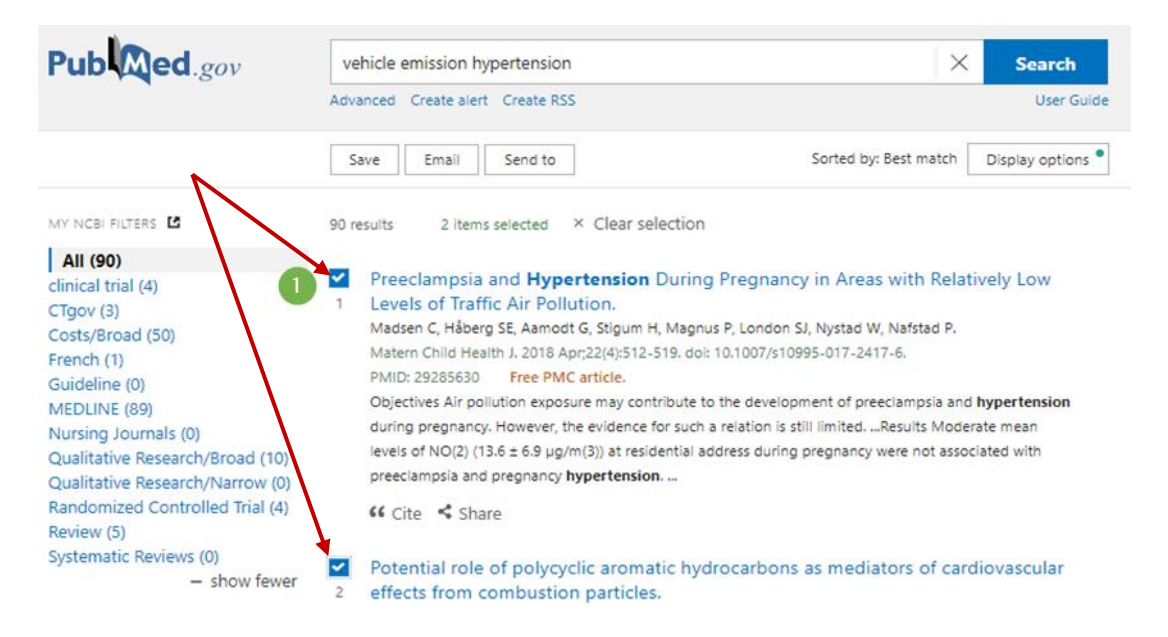

1. First, select the items you wish to save, or choose *all references* from the drop-down menu.

- 2. Click *Save*
- 3. Select the references you want to save
- 4. Select the file format

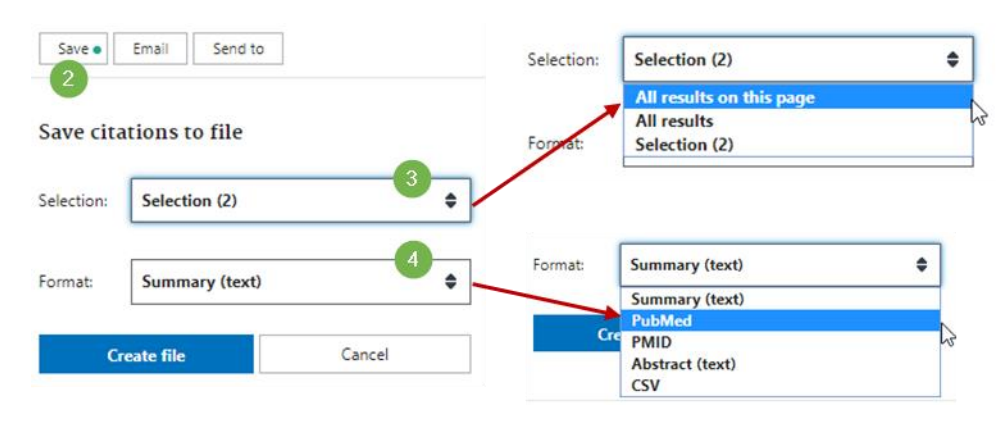

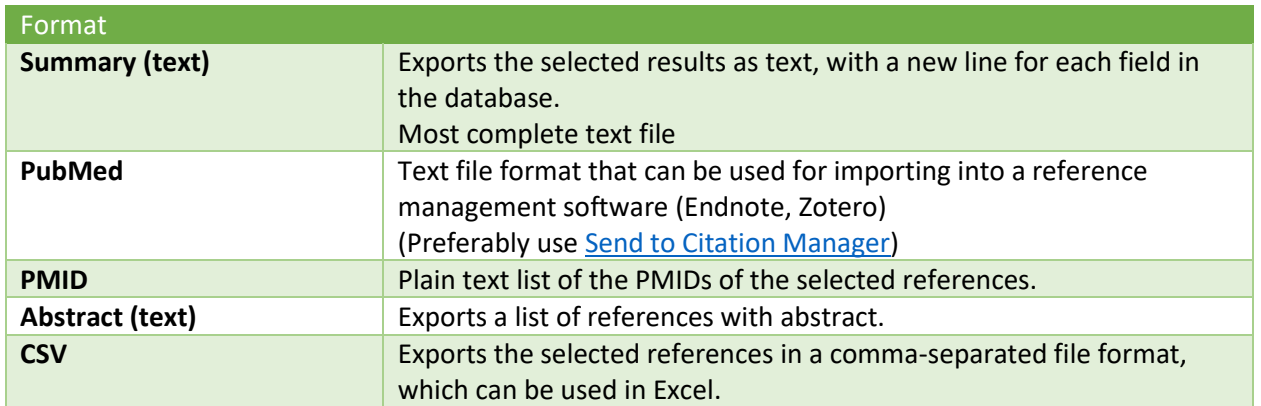

### <span id="page-11-0"></span>Send to - Citation Manager

Use *Send to : Citation Manager* to export citations as a .nbib file that can be used by many reference management programs.

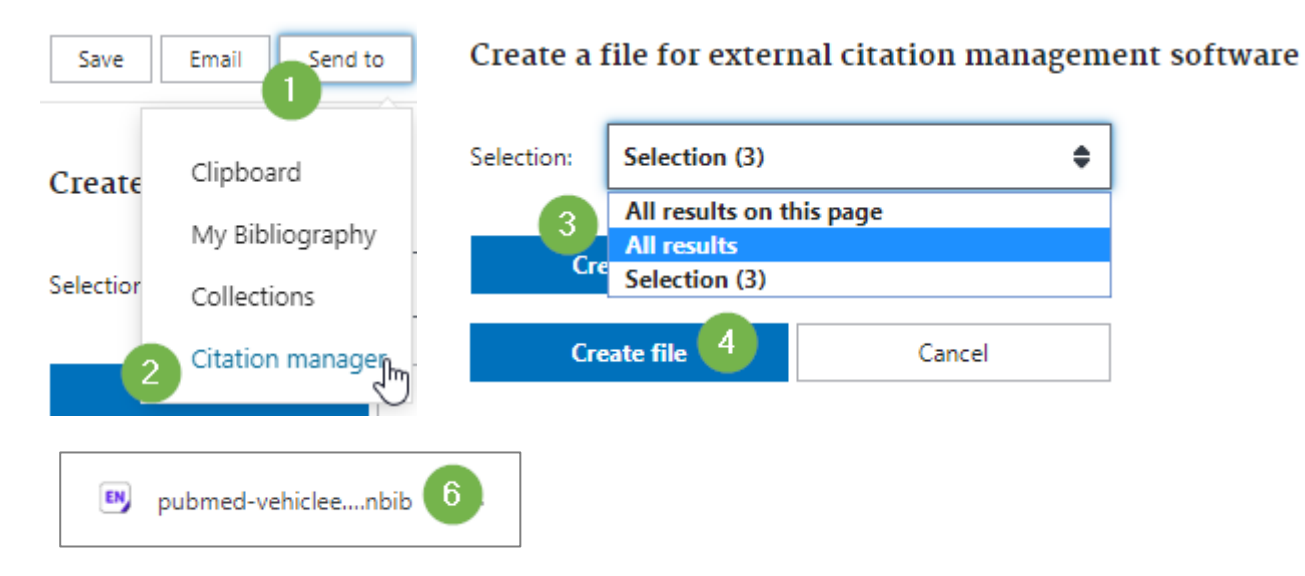

- 1. Select references from your search results or choose to save all of your search results.
- 2. Click *Send to* and choose *Citation Manager*.
- 3. Confirm the set of references you wish to export: selection, all results on this page, or all results (up to a maximum of 10,000).
- 4. Click *Create file*
- 5. Your web browser will ask you to save the file to your computer.
- 6. Import this saved file into your bibliographic software.

### <span id="page-11-1"></span>Send to - Collections

As in the previous PubMed, you can create a free NCBI account, which can be used to save your personal settings, as well as searches, search results and alerts. If you have created an account before, it is still valid and most features still exist, although some are still under development.

If you have created this account before, you can save your search results in a collection, which is saved in your personal account.

- 1. In the results display, tick the check boxes to select the items you want to save. Note: If no items are checked, all items (up to 10000) are included.
- 2. Click "Send to" and select Collections. Click "Add to Collections". If you are not yet logged in to My NCBI, you will be prompted to do so.
- 3. Here you can choose to save only the selected items, all the results of the page, or all the results.
- 4. You can choose to create a new collection or add it to an existing collection. If you are creating a new collection, name it in the text box.
- 5. Click *Add*.

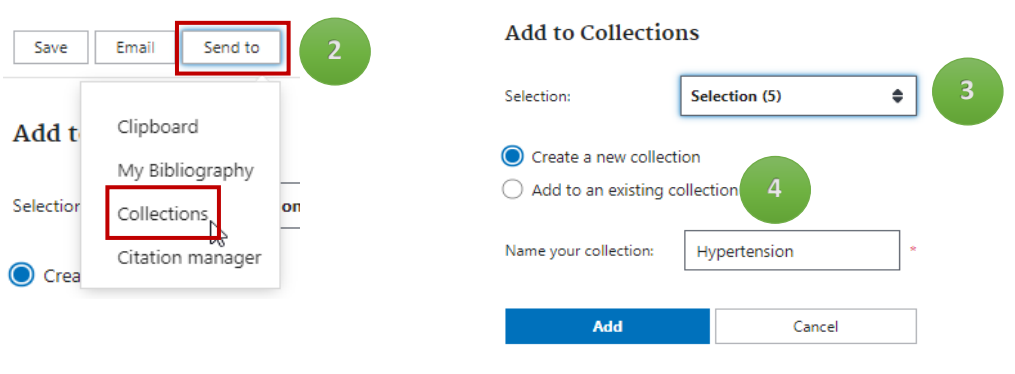

### <span id="page-12-0"></span>Full text access

> Matern Child Health J. 2018 Apr;22(4):512-519. doi: 10.1007/s10995-017-2417-6.

Preeclampsia and Hypertension During Pregnancy in Areas With Relatively Low Levels of Traffic Air **Pollution** 

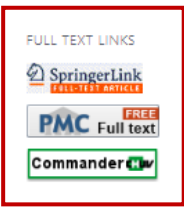

Although PubMed does not store full-text articles, it does provide links to journals and articles. If you are on the CHUV/UNIL campus, you automatically have access to all journals to which we subscribe. If you are not on-site, you can connect with the VPN to create such an access.

Please find all the information on [Remote access to online resources](https://www.bium.ch/en/library-services/#item-3813) on our website [www.bium.ch.](file://///home.chuv.ch/jelmers/Mes%20Documents/NewPubMed/www.bium.ch)

Commander <mark>Clu</mark>

The function *Commander CHUV* allows you to order the article directly via our [DocDelivery](https://www.bium.ch/en/library-services/#item-1523) service.

# <span id="page-12-1"></span>Useful links

### <span id="page-12-2"></span>PubMed User Guide

The PubMed user guide is available via the PubMed home page. The guide presents the features of PubMed in a step-by-step manner.

Access the guide via:<https://pubmed.ncbi.nlm.nih.gov/help/>

### <span id="page-12-3"></span>PubMed online training

Online "quick tours", tutorials, webcasts and videos, live lectures and handouts.

<https://learn.nlm.nih.gov/documentation/training-packets/T0042010P/>

<span id="page-13-0"></span>Search syntax

[Syntax](https://www.bium.ch/syntaxe-de-recherche/) for structured searches in PubMed.

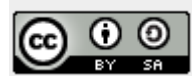

Bibliothèque universitaire de médecine Lausanne, 2020 Jolanda Elmers, Alexia Trombert, Cécile Jaques This guide is based on the PubMed.gov site, the illustrations are screen shots of that site. This guide is licensed under a Creative Commons Attribution-Share Alike 4.0 International License: <http://creativecommons.org/licenses/by-sa/4.0/deed.en>